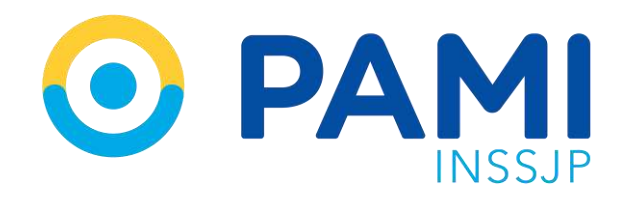

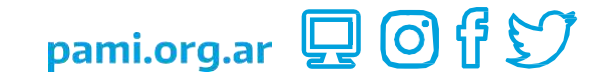

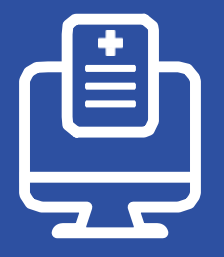

Sistema de Orden Médica Electrónica

# Solicitud de Insumos de Fisiatría

Usuario: Prestador Publicación: 25/07/2023

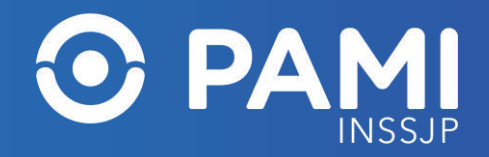

# **INTRODUCCIÓN**

A través del sistema OME, las médicas y los médicos de cabecera o especialistas pueden realizar la **prescripción de las prácticas y estudios complementarios** que integran su menú prestacional, como también, **generar las órdenes médicas electrónicas y la solicitud de insumos de fisiatría.**

La sistematización de las solicitudes de los insumos otorga agilidad y simplificación de los trámites, los cuales ya no requieren la presencia de las personas afiliadas en las dependencias del Instituto para su iniciación, permite una mayor transparencia en la gestión interna de la solicitud, despapeliza el trámite y reduce los tiempos de respuesta, mejorando la calidad de atención a las personas afiliadas.

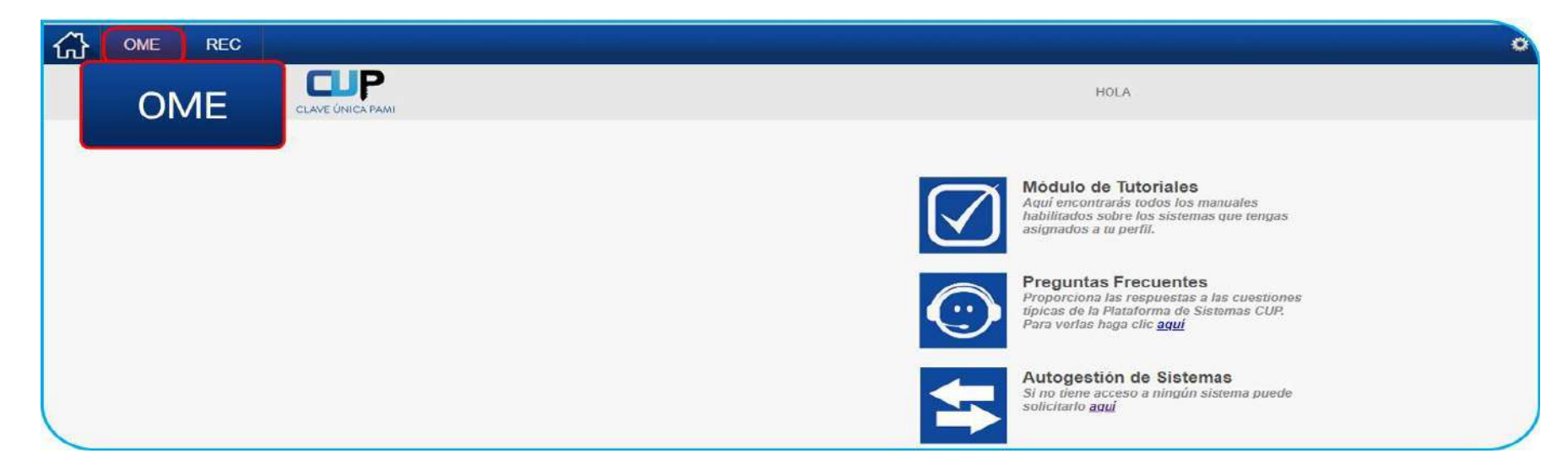

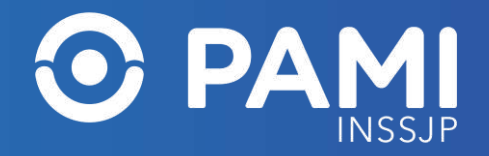

#### **PASOS PARA GENERAR LA OME**

Al hacer clic en el botón OME, el sistema lo conducirá al formulario de generación de una orden médica electrónica **(OME)**. Para generar una OME deberá realizar los siguientes pasos:

- **PASO 1:** Identificación de la persona afiliada.
- **PASO 2:** Selección del diagnóstico.
- **PASO 3:** Prescripción del insumo.

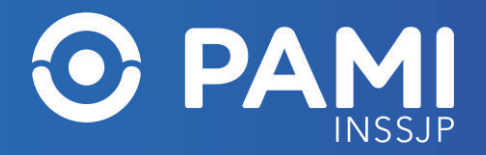

#### **PASOS PARA GENERAR LA OME**

Opcionalmente podrá incorporar indicaciones para la persona afiliada.

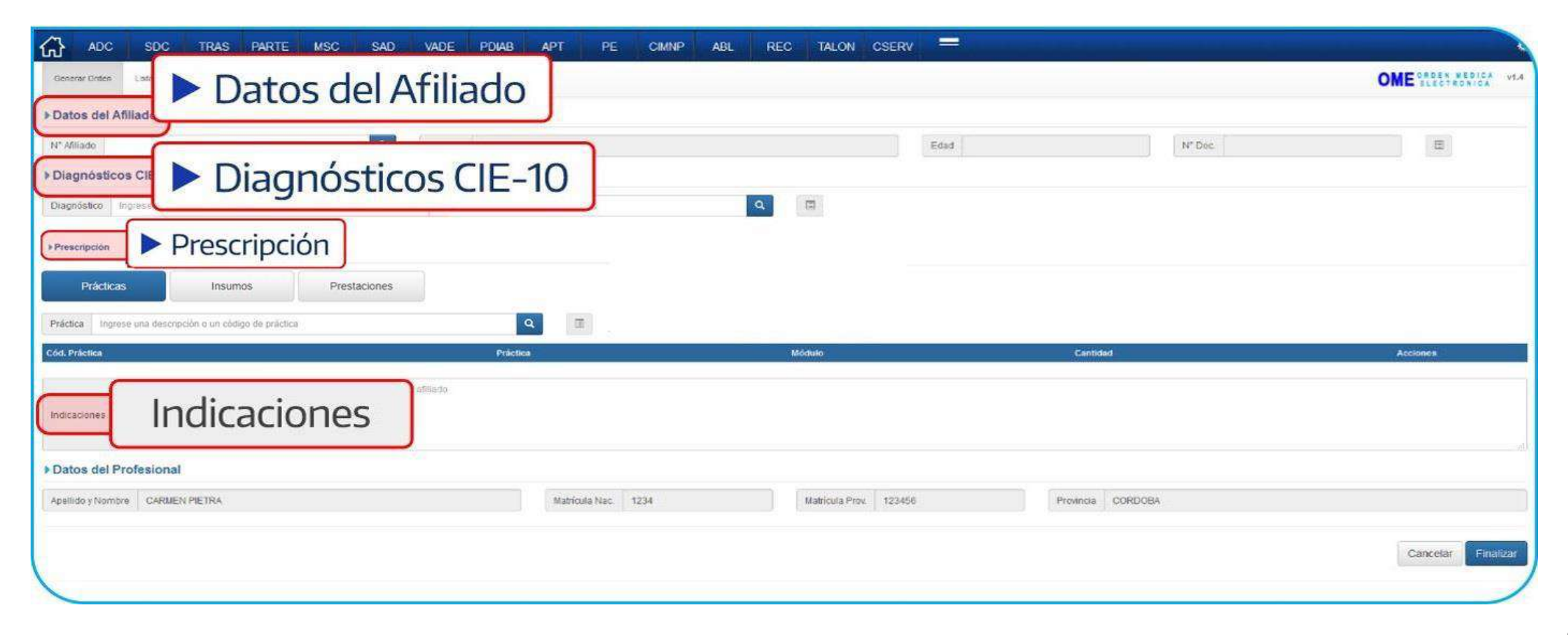

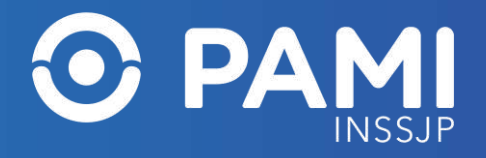

# **IDENTIFICACIÓN DE LA PERSONA AFILIADA**

En primer lugar, deberá identificar a la persona afiliada.

Para ello, complete el **Número de Afiliación** y haga clic en el botón.

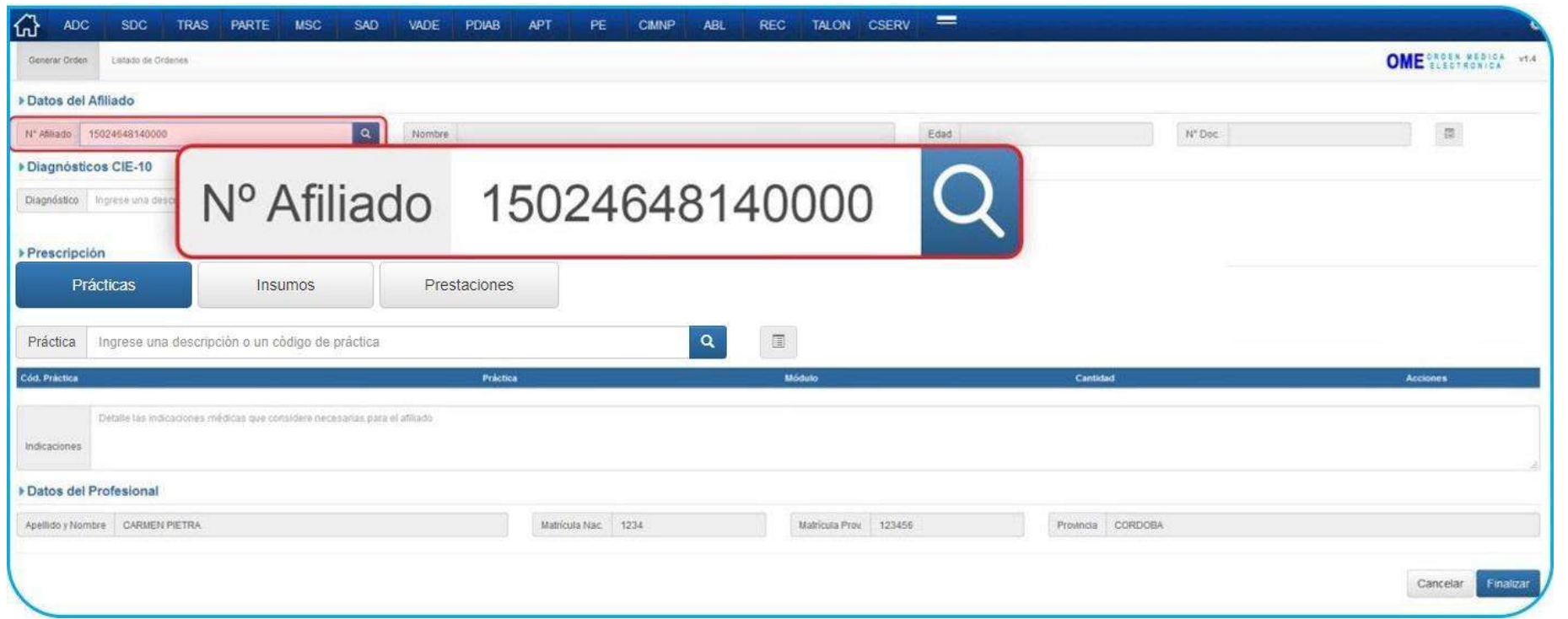

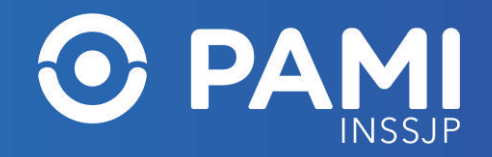

# **SELECCIÓN DEL DIAGNÓSTICO**

En segundo lugar, debe ingresar el o los diagnósticos correspondientes (hasta dos diagnósticos por OME). En el campo **Diagnóstico** ingrese la descripción del diagnóstico que ha motivado la prescripción del o los insumos. Inmediatamente el sistema desplegará el listado de diagnósticos del nomenclador CIE 10 que coincidan con el dato ingresado.

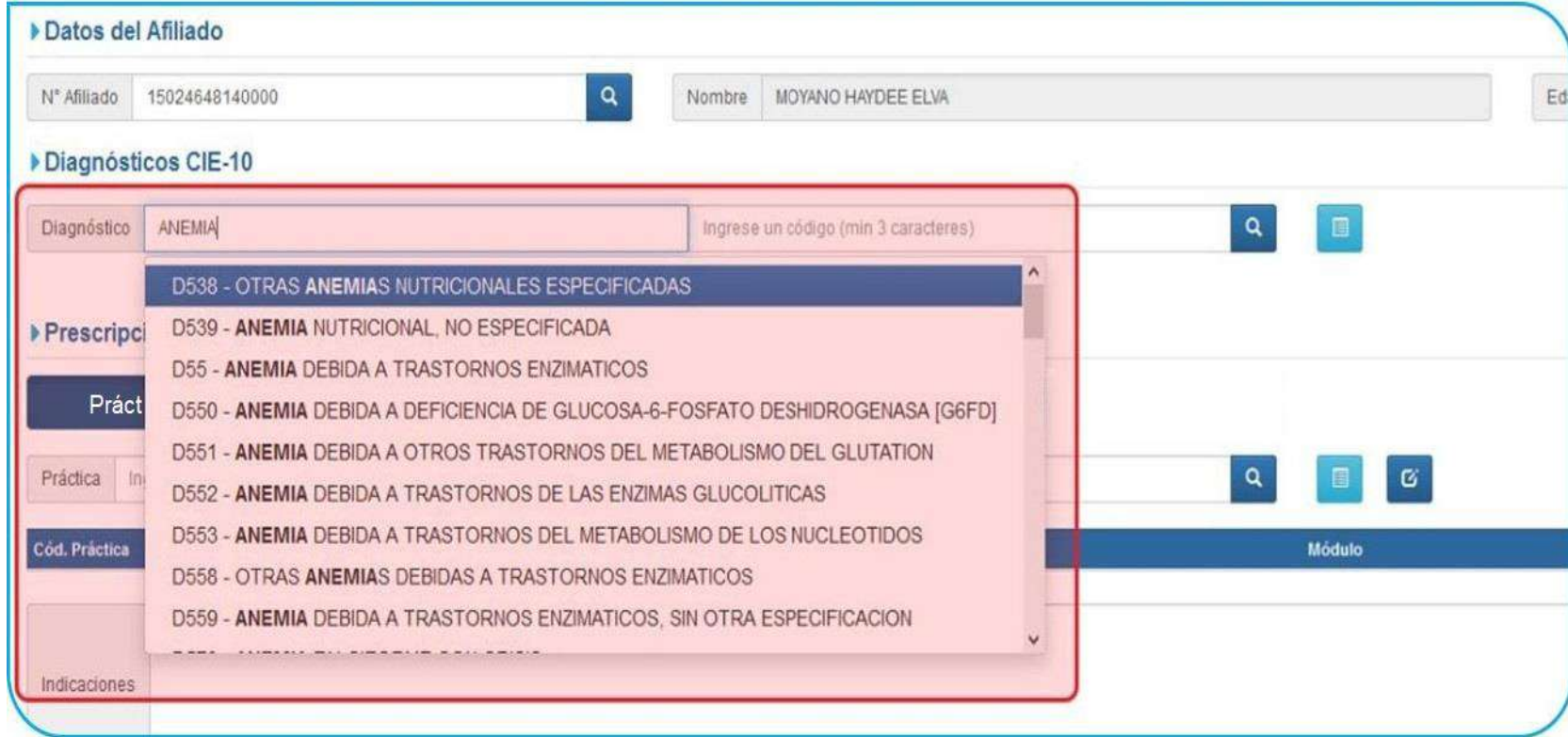

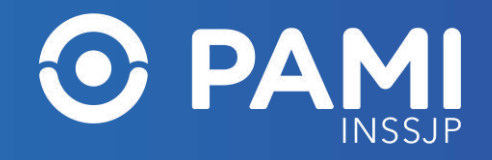

# **PRESCRIPCIÓN DEL INSUMO**

En tercer lugar, debe seleccionar el tipo de prescripción (Prácticas o Insumos) que motiva la realización de la orden médica electrónica. Si la prescripción es producto de la necesidad de gestión de solicitud de insumos de fisiatría, deberá seleccionar la pestaña **Insumos** del campo de Prescripción.

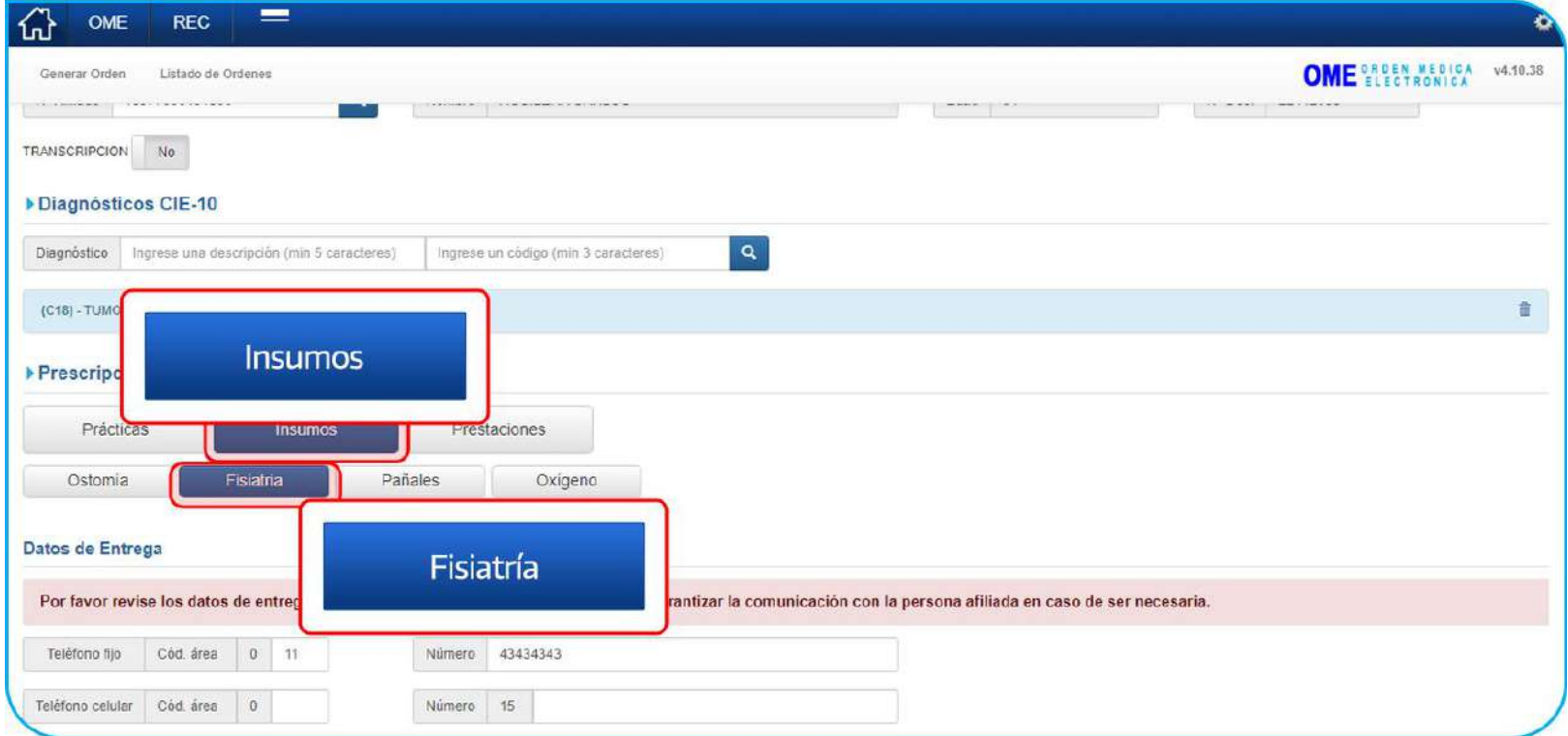

Para completar el formulario de solicitud de insumos de fisiatría, haga clic en la pestaña **Fisiatría**, donde deberá completar los apartados de **Datos de Entrega**  y **Formulario de la Solicitud**.

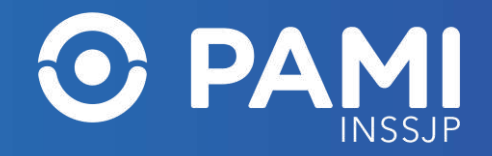

### **DATOS DE ENTREGA**

En el apartado de **Datos de entrega** deberá ingresar los datos relacionados a los medios de contacto con la persona afiliada. Estos datos son de suma relevancia para garantizar la entrega del insumo o el contacto con la persona afiliada o familiar.

En caso de existir información de contacto (teléfono fijo, móvil o correo electrónico) registrada dentro del padrón de afiliación del INSSJP, dicha información se cargará de forma predeterminada en el formulario digital del insumo, pudiendo editarse para su actualización.

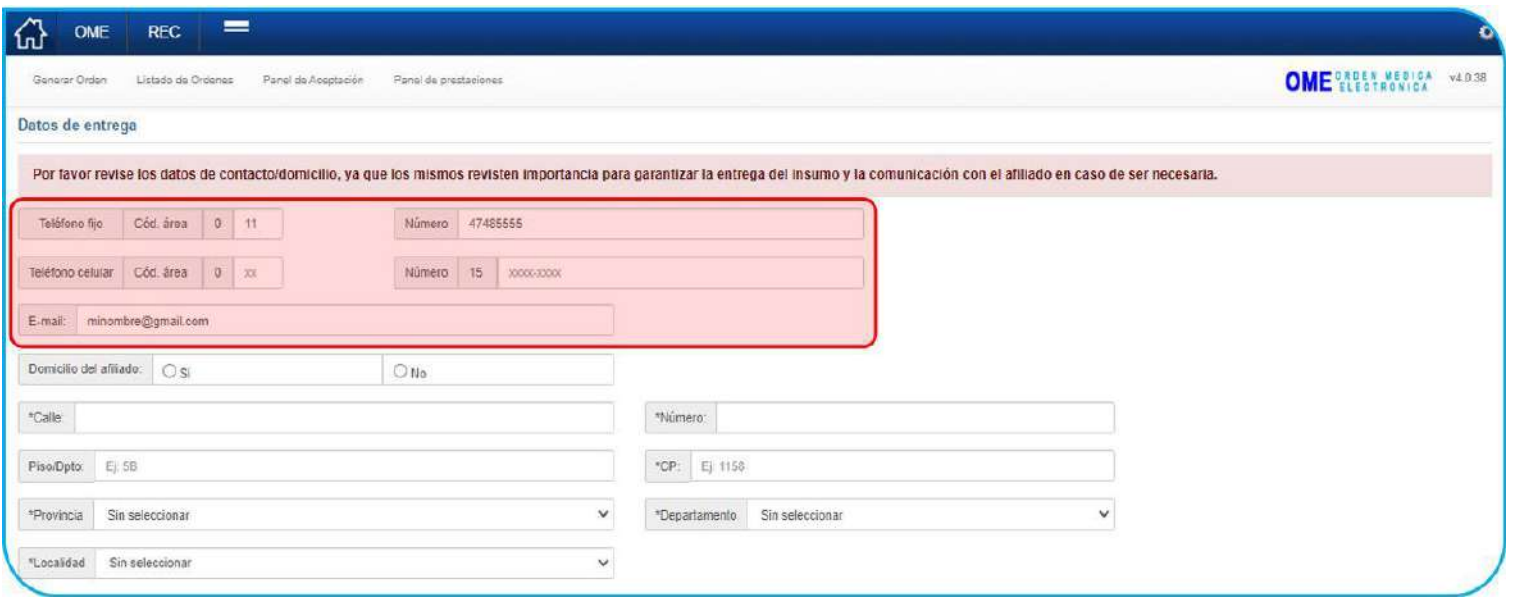

**IMPORTANTE**: se debe ingresar al menos un dato de contacto de la persona afiliada o familiar.

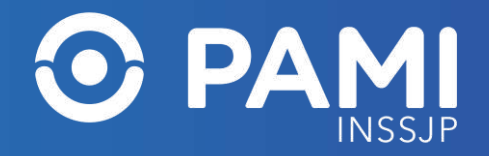

#### **DOMICILIO DE ENTREGA**

Deberá informar el domicilio de entrega. En caso de corresponderse el domicilio de entrega con el domicilio de la persona afiliada, haga clic en la opción **Sí**. De esta forma se tomarán los datos existentes en el padrón de afiliación, pudiendo editarse para la solicitud en curso.

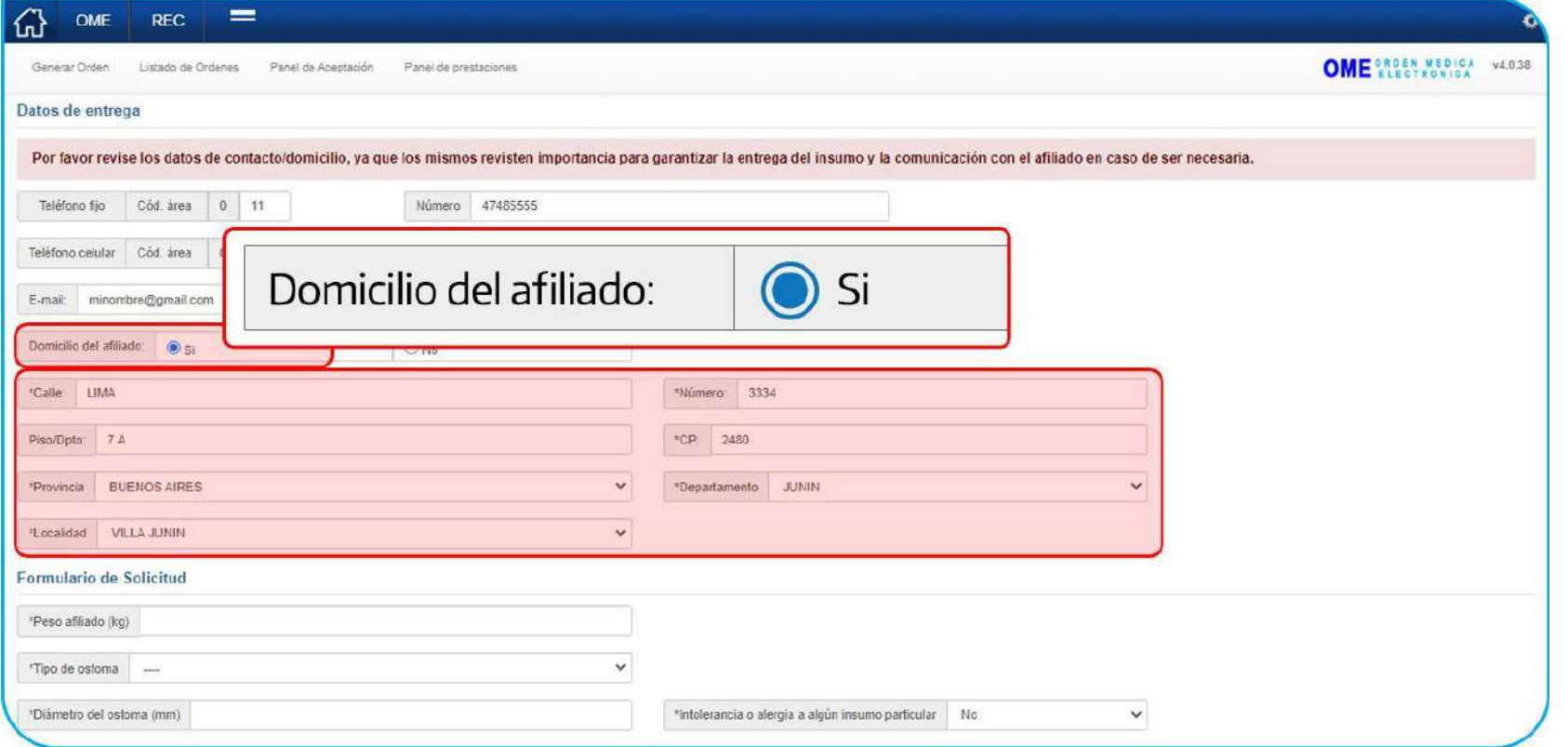

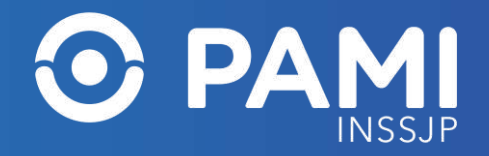

#### **DOMICILIO DE ENTREGA**

De no corresponderse el domicilio de entrega con el de la persona afiliada, haga clic en la opción **No** y cargue manualmente los datos correspondientes (calle, número, piso, código postal, provincia, departamento y localidad).

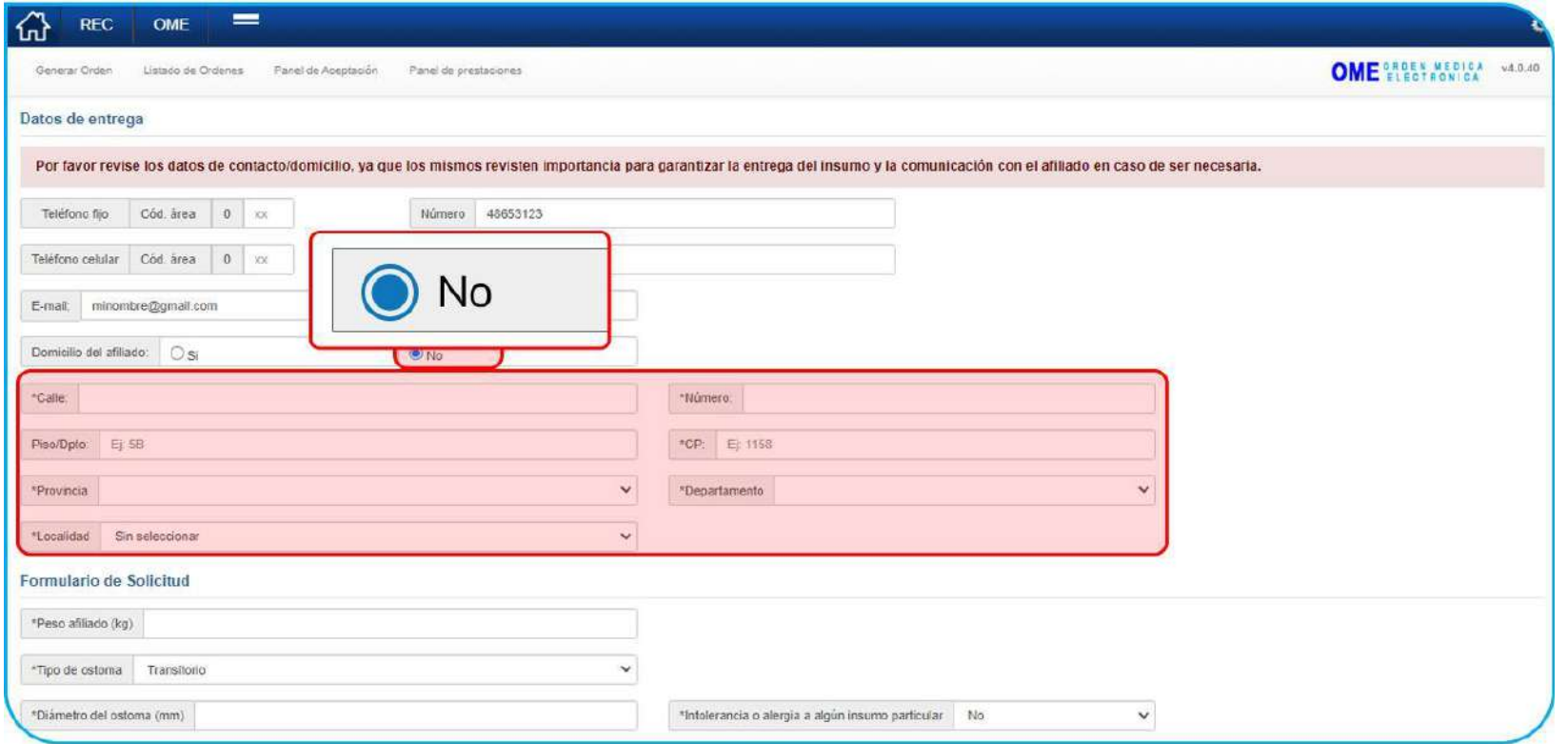

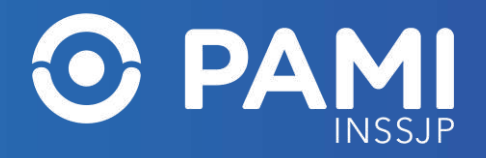

## **FORMULARIO DE SOLICITUD DE INSUMO DE FISIATRÍA**

Dentro del Formulario de la Solicitud, se deberá incorporar toda la información de carácter médico correspondiente a la salud y grado de dependencia y vulnerabilidad de la persona afiliada en sus actividades diarias.

- Altura y peso de la persona afiliada
- Dificultades en las Actividades de la Vida Diaria (AVD): Dependiente / Semindependiente / Independiente.
- Si la persona afiliada se encuentra en rehabilitación: SI / NO.
- Si la persona afiliada se encuentra postrada: SI/NO.

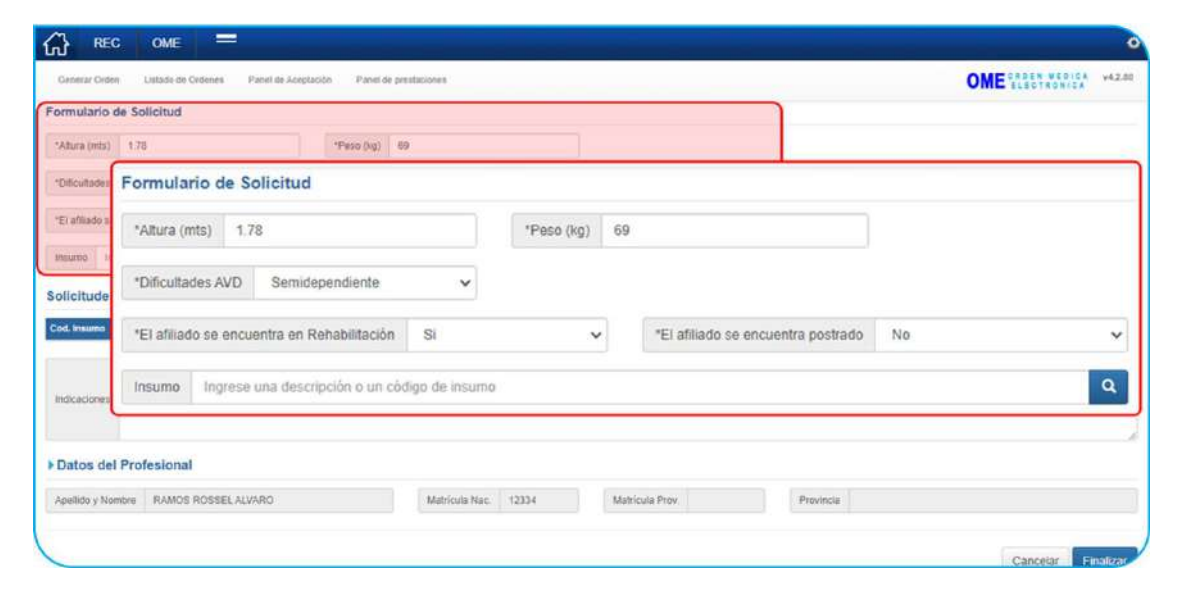

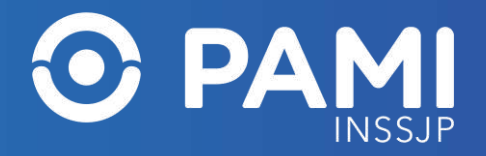

# **AGREGAR INSUMO DE FISIATRÍA A LA SOLICITUD**

Finalmente deberá agregar el/los insumo/s deseado/s. Para agregar el insumo deseado a la orden médica electrónica y en consecuencia a la solicitud, podrá ingresar el nombre del insumo en el campo de insumo.

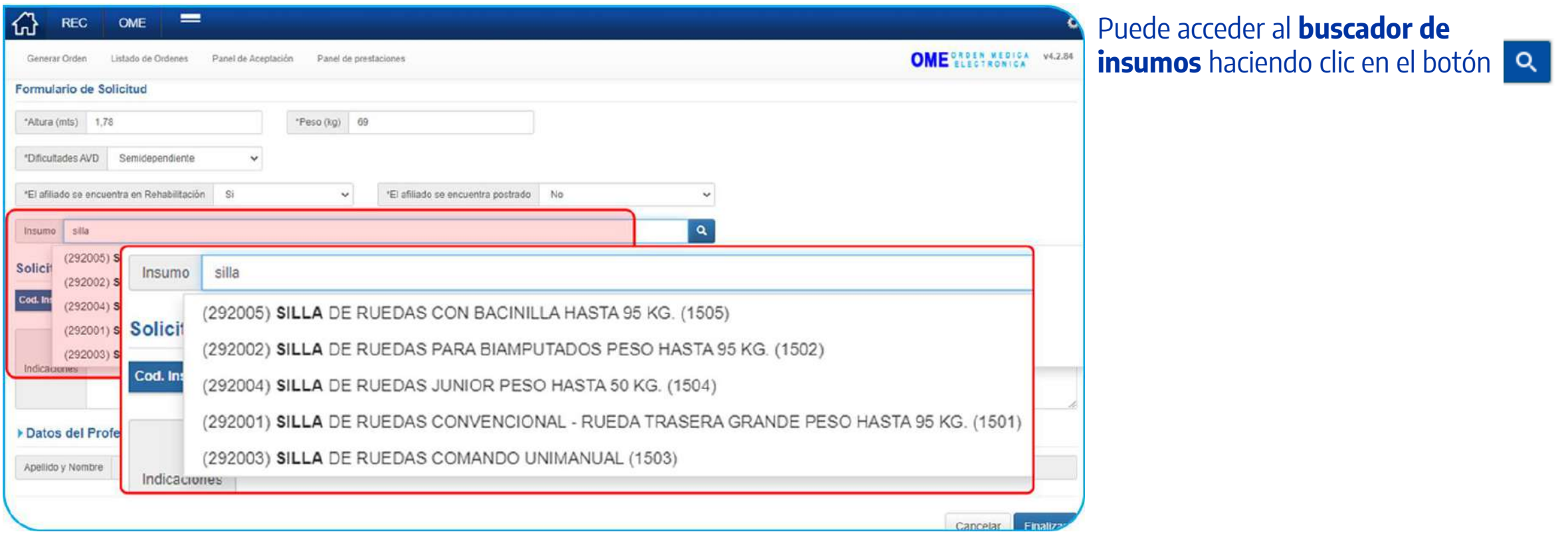

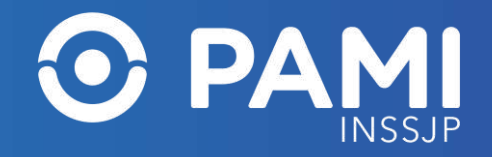

# **BUSCAR INSUMO DE FISIATRÍA**

Al hacer clic en la lupa, accederá a la ventana de **Buscar de Insumos**. Los insumos disponibles para buscar serán del agrupamiento de insumos coincidente con el tipo de formulario seleccionado.

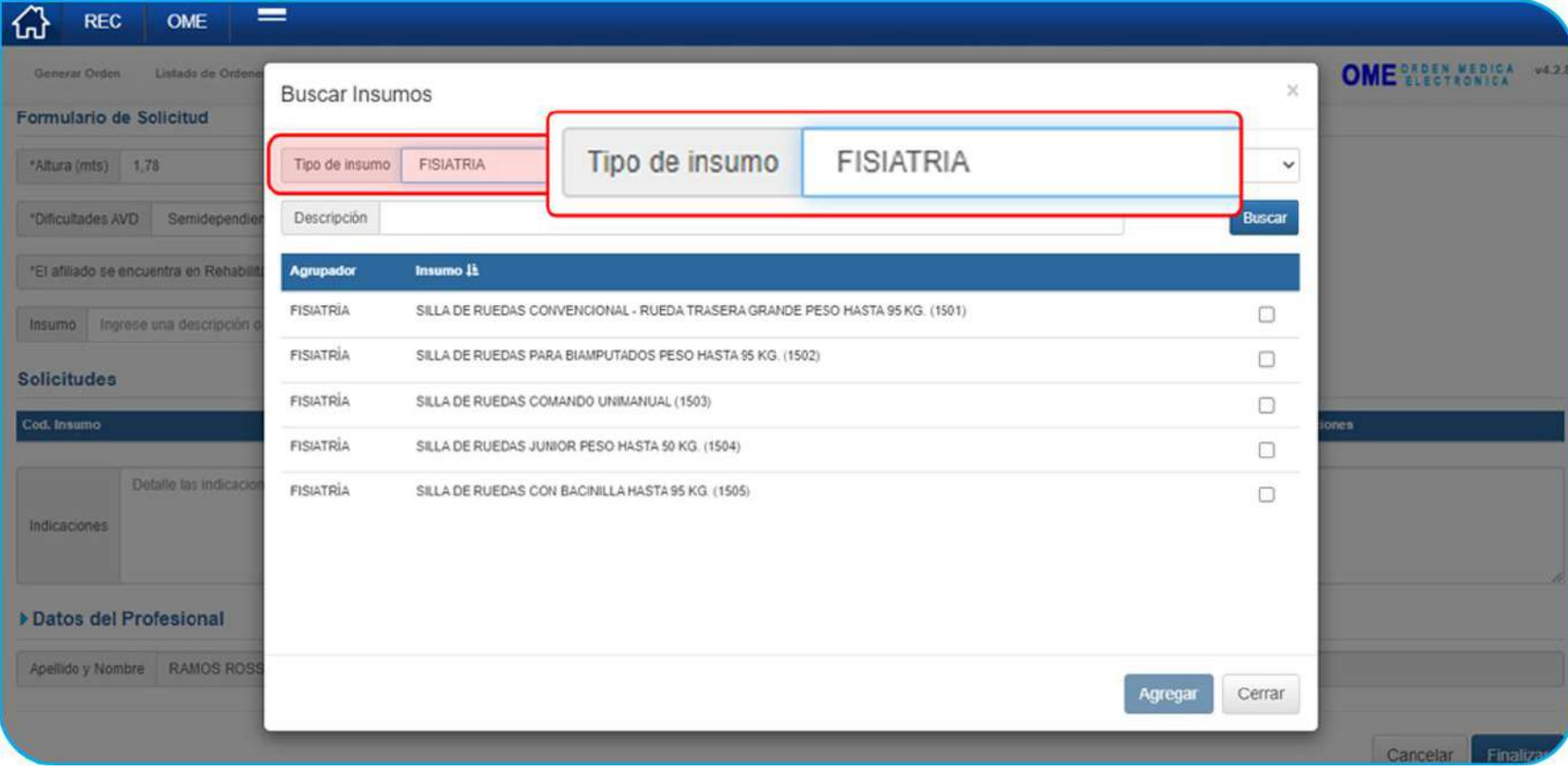

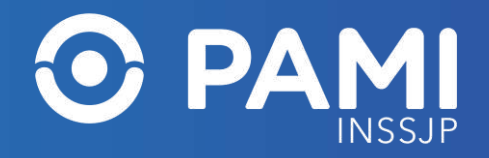

# **SELECCIONAR INSUMO DE FISIATRÍA**

Para agregar los insumos a la solicitud, deberá seleccionar el o los insumos que correspondan, haciendo clic en el casillero correspondiente y luego haga clic en el botón **Agregar**.

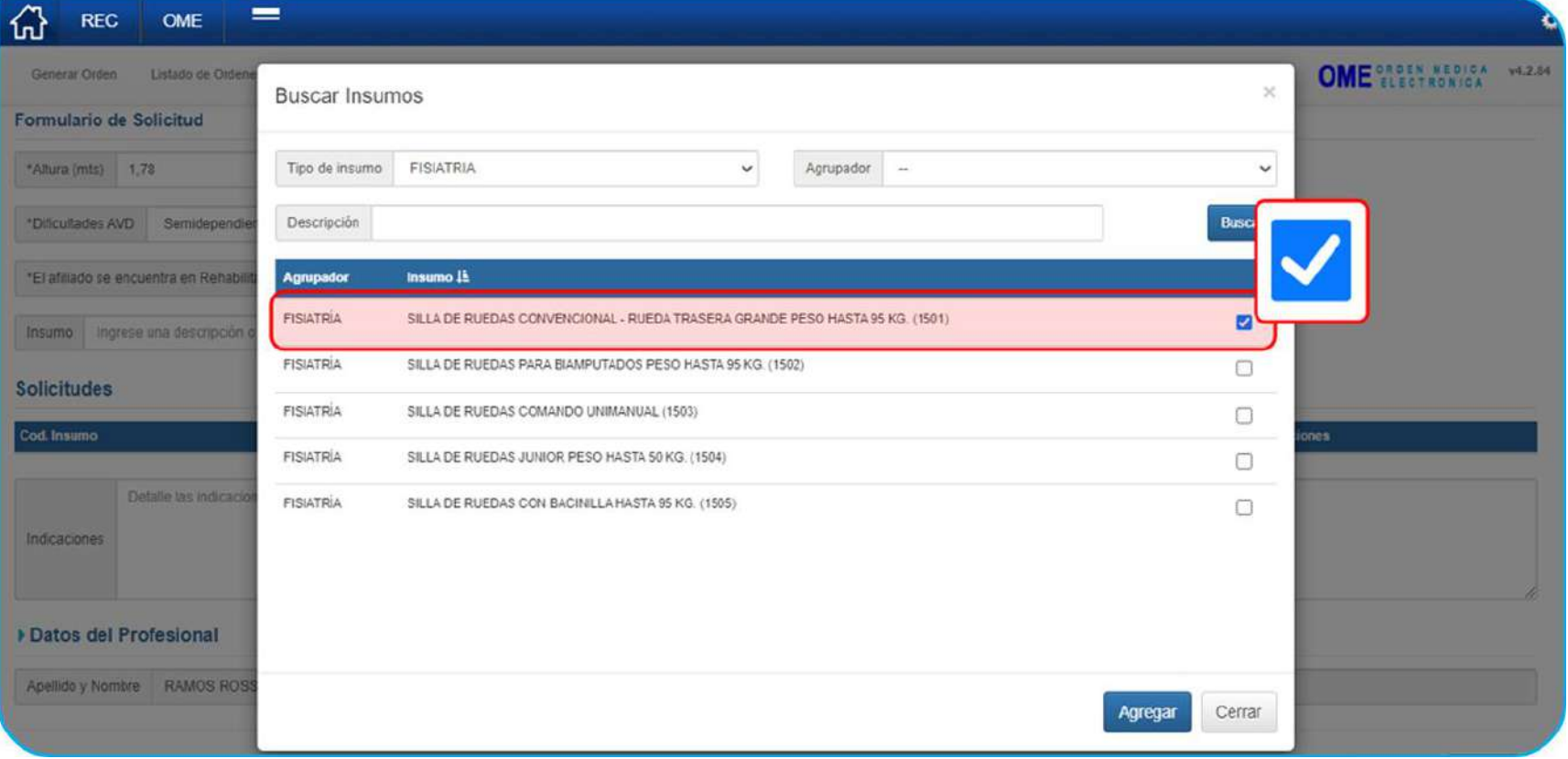

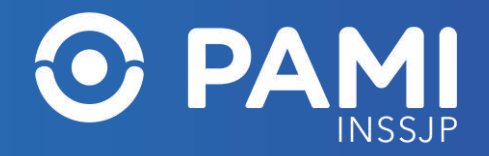

# **SOLICITUD CON INSUMO DE FISIATRÍA**

El insumo seleccionado se agregará al formulario digital y compondrán la orden médica electrónica de la solicitud. En caso de requerir más unidades de los insumos seleccionados, modifique el campo **Cantidad** con las unidades deseadas.

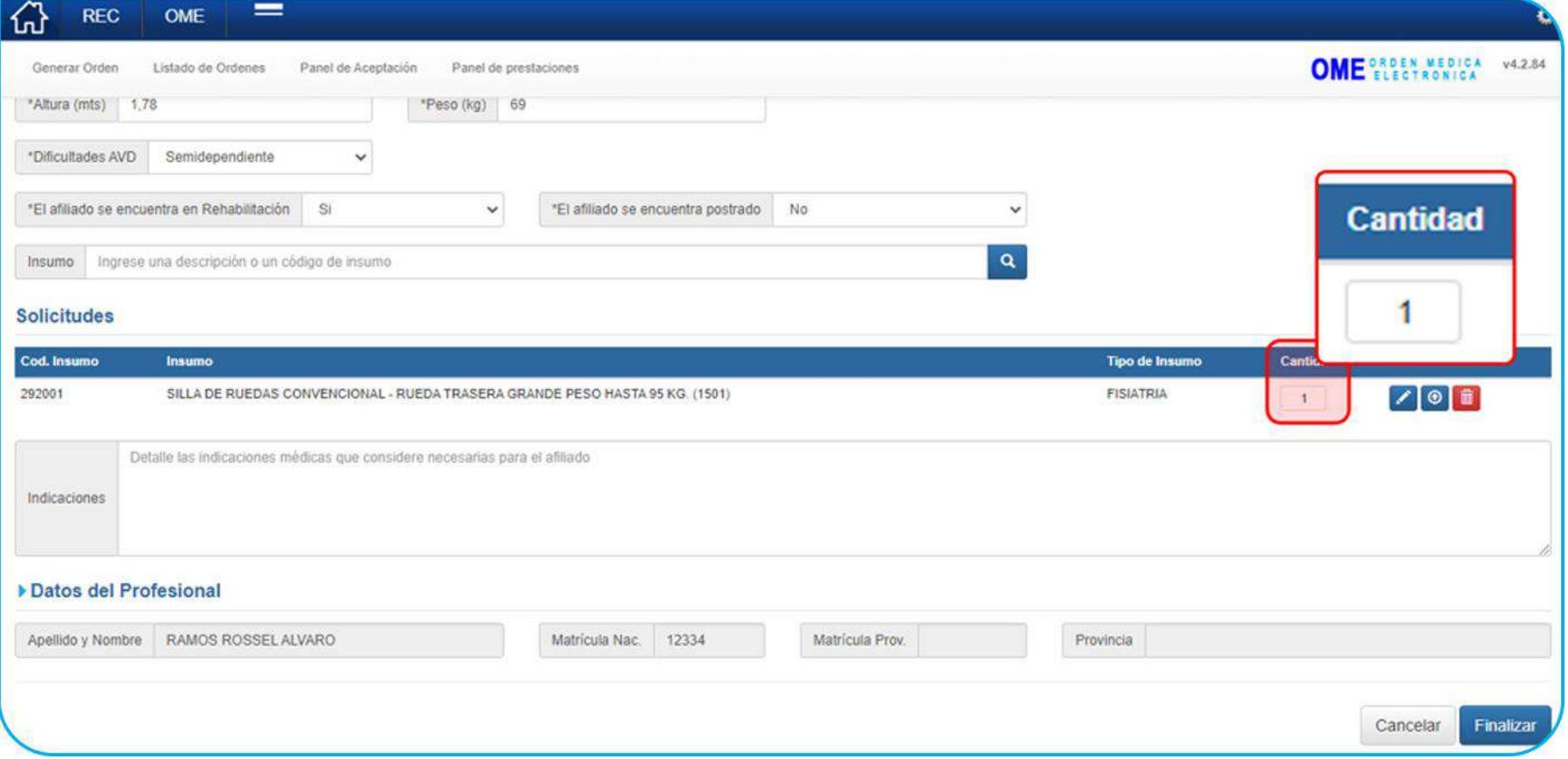

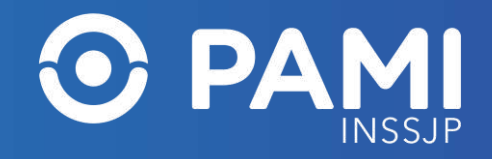

# **CARGA DE DOCUMENTACIÓN**

En alguno de los insumos solicitados, ya sea por el tipo de insumo o por la información ingresada en el formulario, deberá obligatoriamente incorporar documentación que respalde la solicitud del insumo. Para agregar documentación obligatoria o respaldatoria (previamente digitalizada) haga clic en el botón

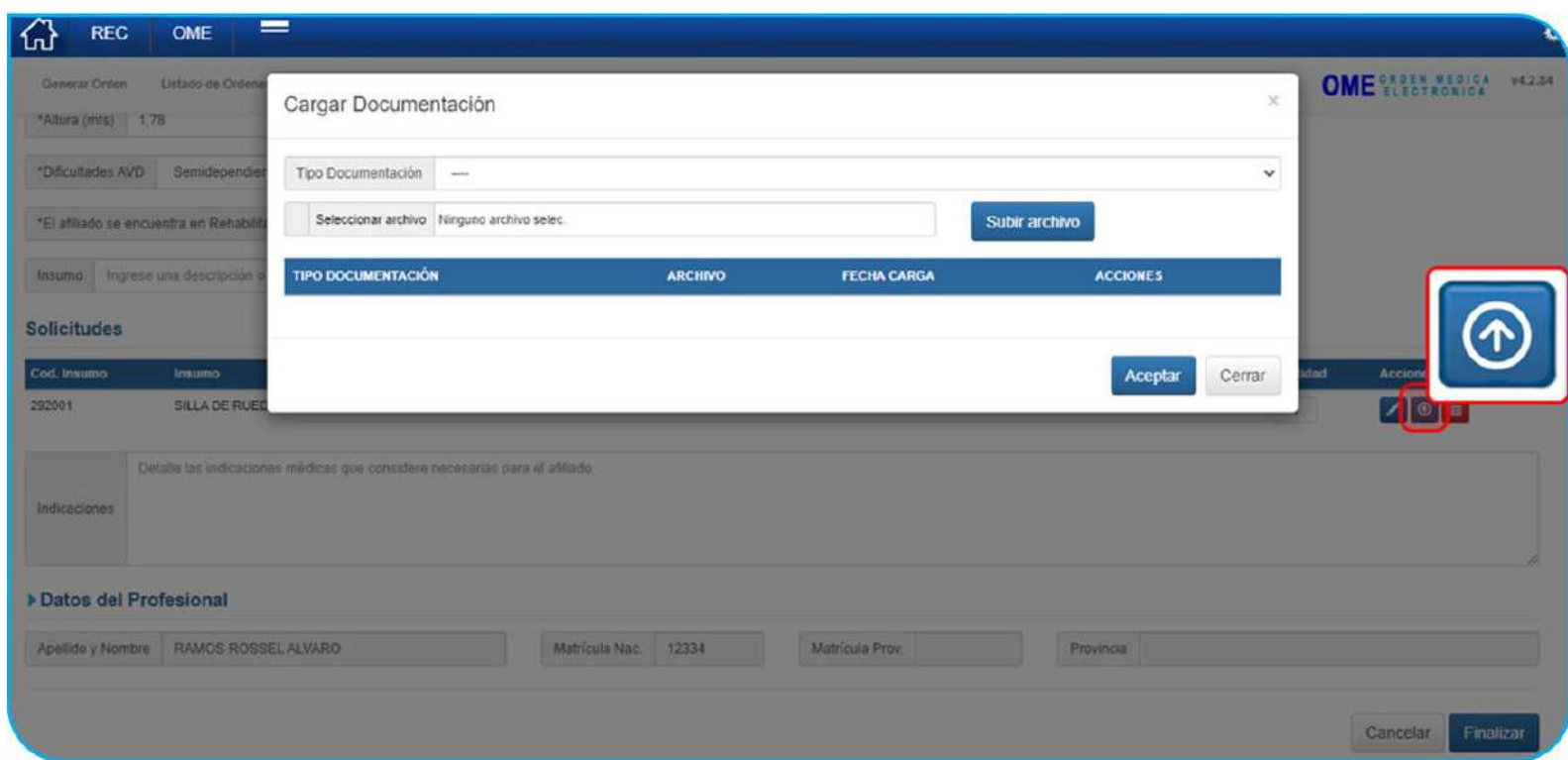

**IMPORTANTE:** si al momento de generar la OME existiese documentación obligatoria sin adjuntar, el sistema le indicará que hay documentación pendiente de carga, no pudiendo generarse la OME y la solicitud hasta tanto no se adjunten dichos documentos.

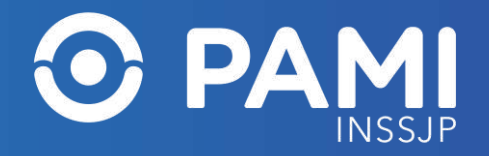

Una vez que se completen los datos del formulario, como también tipo, cantidad y documentación del insumo deseado, haga clic en el botón **Finalizar** para generar la OME y su correspondiente formulario de solicitud.

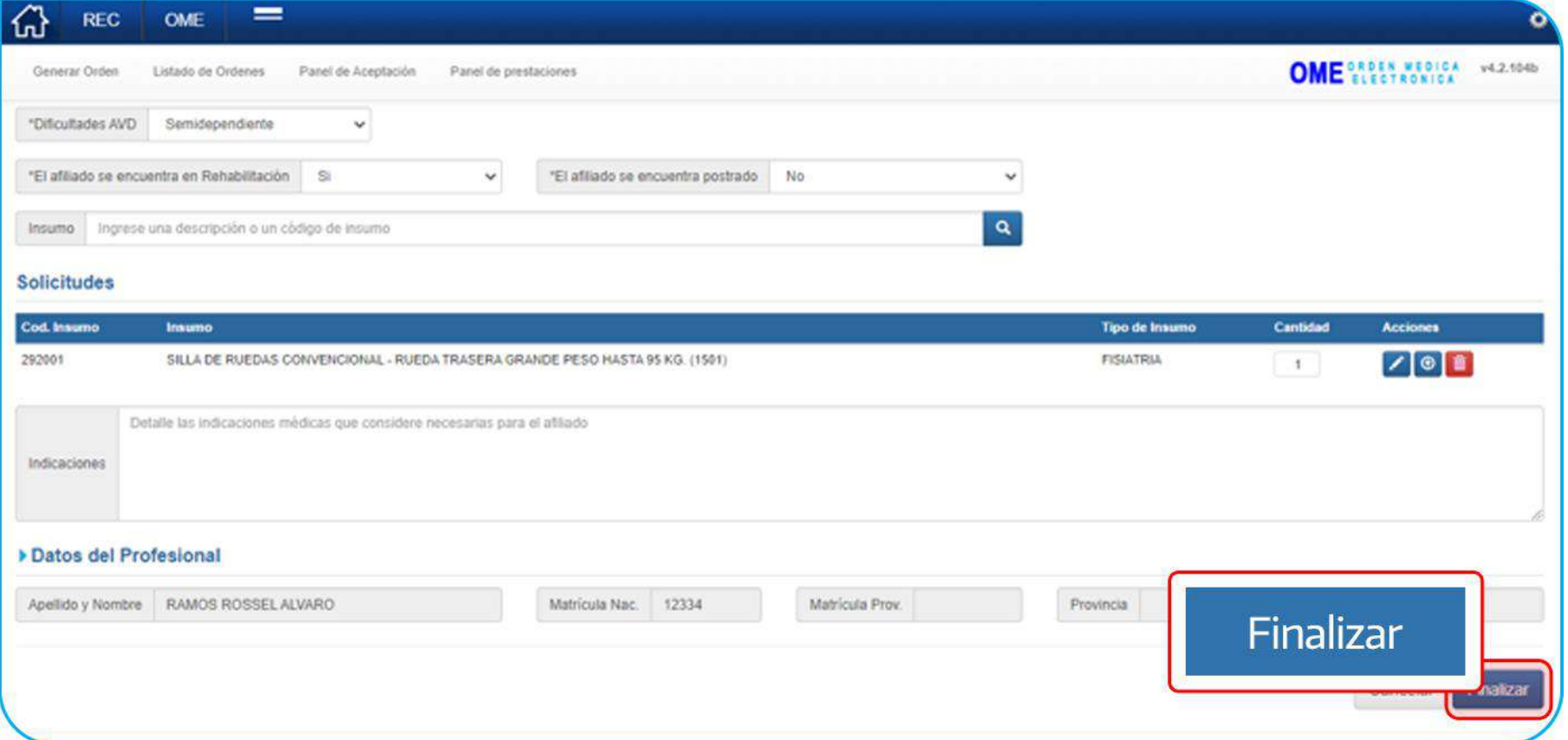

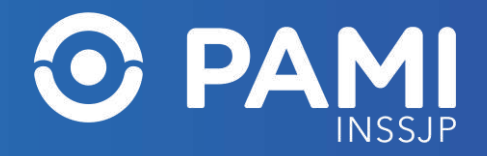

Deberá confirmar la acción haciendo clic en **Confirmar**.

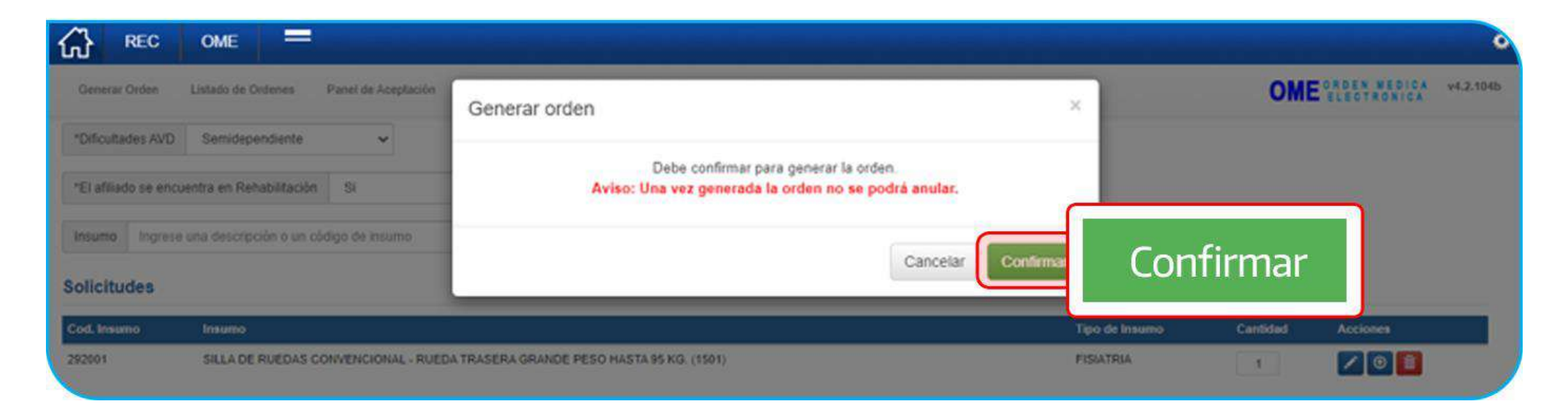

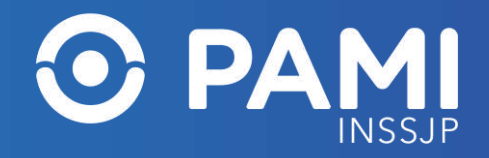

El sistema le confirmará la creación de la OME y en simultaneo el formulario digital de la solicitud de fisiatría se visualizará en la UGL/Agencia que corresponda a la persona afiliada.

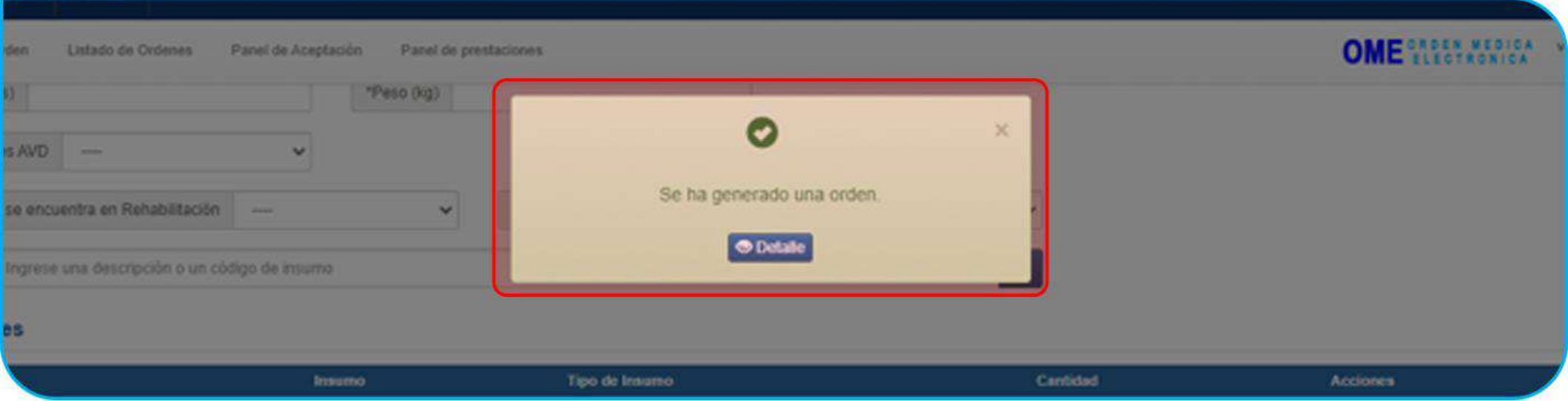

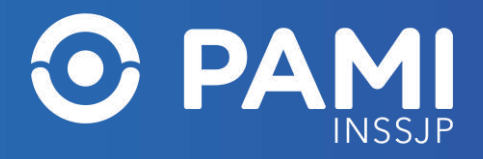

**IMPORTANTE:** se generarán tantas órdenes médicas electrónicas como insumos se hayan agregado. Asimismo, en forma simultánea a la generación de la orden médica electrónica, se generará (en formato pdf) un único formulario para toda la solicitud generada.

La o las órdenes médicas electrónicas tomarán el estado **GENERADA**, mientras que el formulario de la solicitud tomará el estado **PENDIENTE DE CARGA**, para que el personal de PAMI proceda con dicha solicitud.

En el caso de las Órdenes Médicas Electrónicas de insumos por vía de excepción las mismas pasarán al estado **GENERADA**, pero el formulario de la solicitud tomará el estado **PENDIENTE DE AUTORIZACIÓN** y no se procederá con la provisión hasta tanto no esté autorizado por la UGL o Nivel Central, según corresponda.

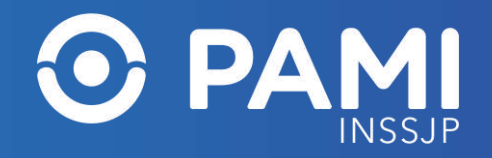

# **LISTADO DE ÓRDENES**

Desde el listado de órdenes podrá visualizar el formulario digital creado y enviado a la dependencia PAMI que corresponde. Para visualizar el formulario generado haga clic en el botón **Formulario**

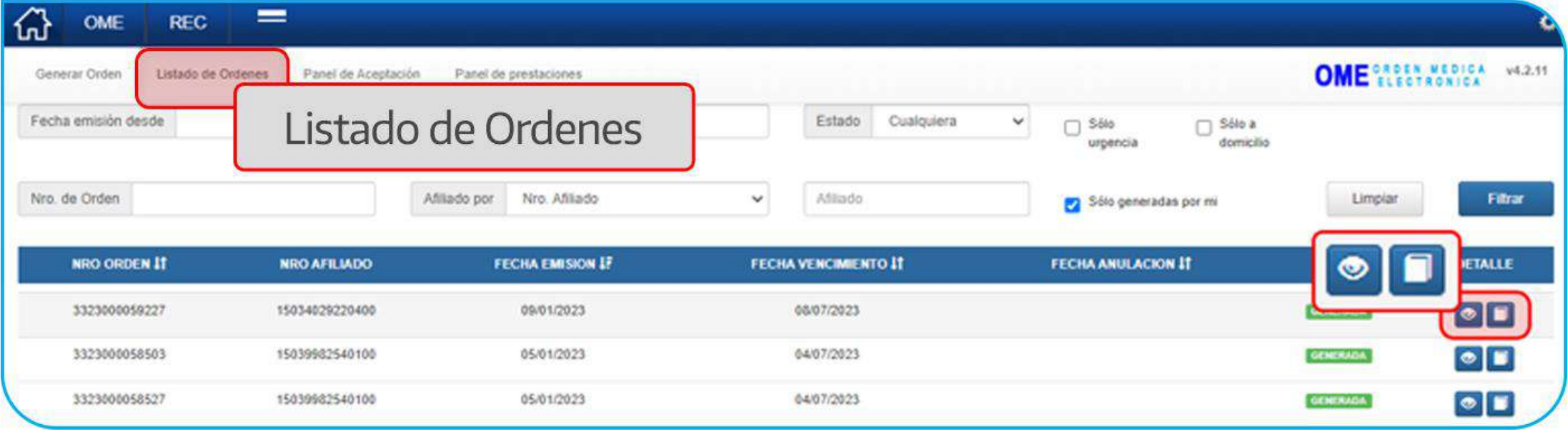

#### SISTEMA DE ORDEN MÉDICA ELECTRÓNICA Solicitud de Insumos de Fisiatría

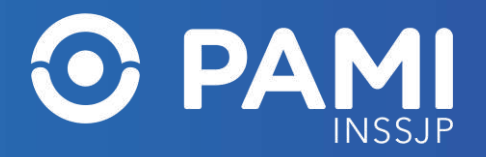

# **LISTADO DE ÓRDENES**

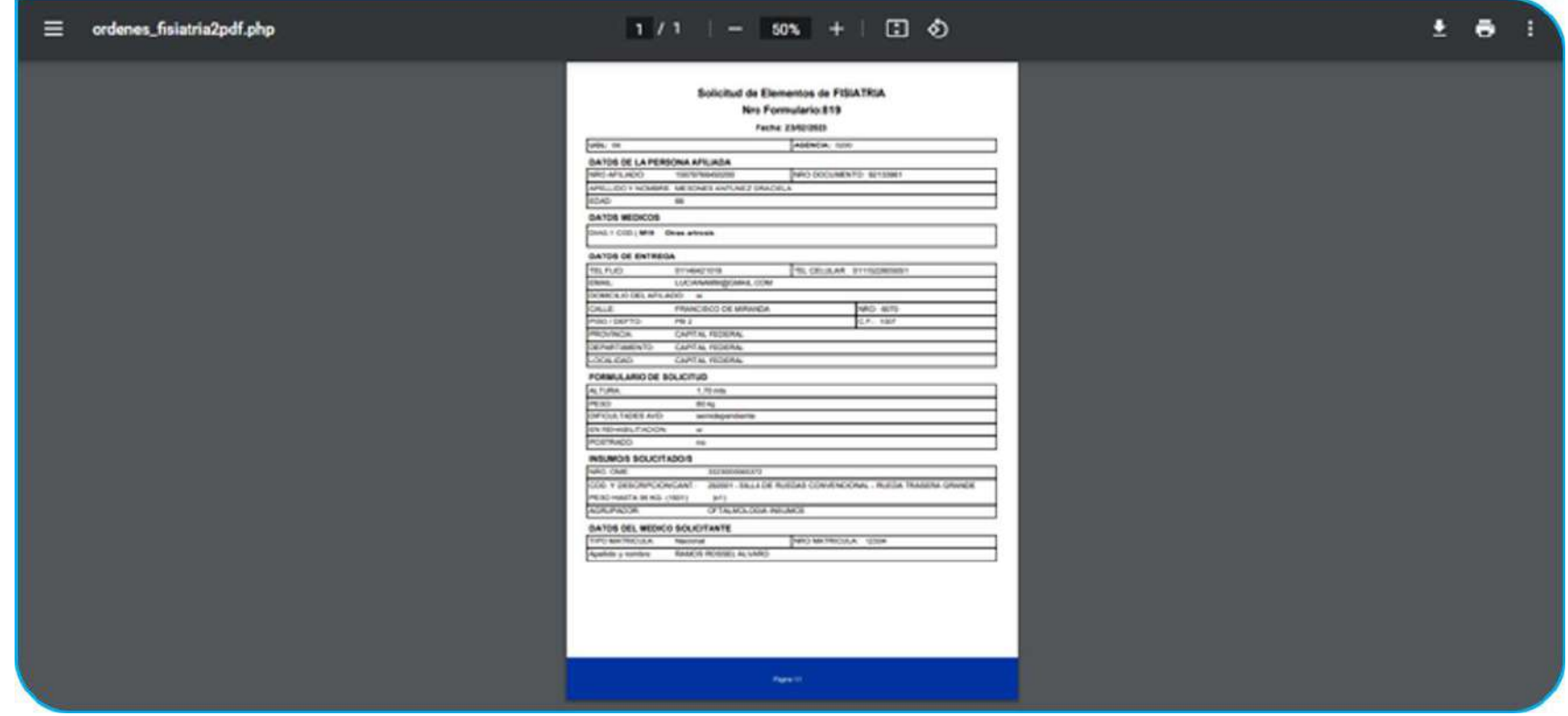

#### **IMPORTANTE: Recuerde que no** es necesaria la impresión del formulario ni la orden médica electrónica. Para evitar la impresión del mismo como comprobante, puede descargarlo y enviarlo por correo electrónico.